## [[•]]

Quick Start Guide HoF Medientechnik

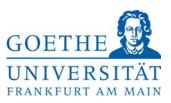

To turn on the touch panel, press with your finger on the symbol **POWER ON**. If the touchscreen is black, just touch it. The main operating screen will appear.

- First turn on the projector by clicking on **Projector**  $\rightarrow$  **On**.
- In order to display a presentation with the **in-built presentation PC** just select **Presentation PC**. You need a valid **HRZ account** to log in. To import your presentation you can use the front USB ports or the DVD Drive from the in-built PC (in the table).
- In order to display a presentation from **your laptop**, the connecting cables are integrated in the presentation table. If needed adapters are available at the HoF reception desk. Select **Laptop Table** and then **HDMI** or **VGA**, (where your laptop is connected to).
- To display the Visualizer, select **Document-Camera**.
- If the Symbol behind "Equipment ready" is not green, changes have to be made on the Equipment. You may need to choose Windows + P (on the keyboard) and select "Duplicate".

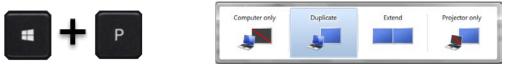

By selecting Audio you can adjust the volume of microphones / PC / laptop / audio device.

Microphones can be picked up at the HoF reception desk.

• By selecting Lights / Drapes you can control the brightness of the room.

After your event, please switch off the projector and the lights.

In case of errors or problems, please contact the Medientechnik Support.

Help and support is provided by the team of Medientechnik:

## Phone: 069/798-36111

Mail:<u>mt-support@uni-frankfurt.de</u>

Please note that the Medientechnik is not responsible for questions or problems regarding electricity, furniture, air conditioning, login accounts, internet, training equipment and Goethe Card